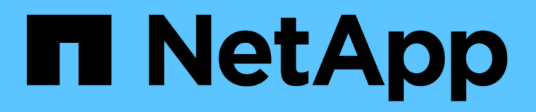

## **Consultas en caché**

OnCommand Workflow Automation 5.0

NetApp April 19, 2024

This PDF was generated from https://docs.netapp.com/es-es/workflow-automation-50/help/referenceadd-cache-query-dialog-box.html on April 19, 2024. Always check docs.netapp.com for the latest.

# **Tabla de contenidos**

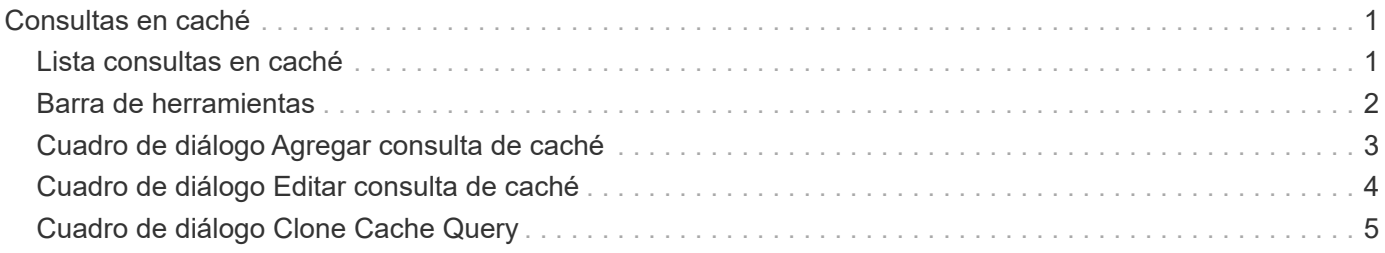

# <span id="page-2-0"></span>**Consultas en caché**

La ventana Cache Queries (consultas en caché) le permite gestionar las consultas en caché para las entradas del diccionario WFA y sus tipos de origen de datos asociados.

Una consulta de caché es una consulta SQL que recupera los datos necesarios de la tabla especificada en la consulta. Una consulta de caché se asocia a una entrada de diccionario y uno o más tipos de origen de datos, por ejemplo, la consulta de caché para **volumen (almacenamiento)** se asocia a ambos tipos de origen de datos de OnCommand Unified Manager 5.1 y 5.2. Puede definir una consulta de caché cuando desee recuperar parte de la información, como el volumen de una tabla de un origen de datos OnCommand Unified Manager 6.0 en la caché de WFA.

- Tabla consultas en caché
- Barra de herramientas

## <span id="page-2-1"></span>**Lista consultas en caché**

La tabla consultas de caché muestra las entradas del diccionario y sus tipos de origen de datos asociados. Puede personalizar la visualización de la tabla mediante las características de filtrado y ordenación disponibles para cada columna, así como reorganizar el orden de las columnas.

- <sup>1</sup> activa o desactiva el filtrado de toda la tabla. Aparece una "x" roja sobre el icono si el filtrado está desactivado.
- $\cdot$  Haga doble clic  $\beta$  borra y restablece las selecciones de filtrado.
- T en cada encabezado de columna puede filtrar en función del contenido de las columnas. Haga clic en T en una columna permite filtrar un elemento específico de la lista desplegable o de todos los elementos disponibles.
- Al hacer clic en el encabezado de columna, se alterna entre el orden ascendente y descendente de clasificación. Puede identificar el orden aplicado mediante las flechas de ordenación ( $\blacktriangle$  para ascendente y. para descendente).
- Para reorganizar la ubicación de las columnas, puede arrastrar y soltar columnas para colocarlos en el orden que desee. Sin embargo, no puede ocultar ni eliminar ninguna de estas columnas.
- Al hacer clic en el cuadro de texto de filtro **Buscar** podrá buscar contenido específico. Además, puede buscar utilizando operadores compatibles para el tipo de columna aplicable, Alfabético o numérico.

La tabla consultas en caché contiene las siguientes columnas:

## • **Certificación**

Indica si la consulta de caché es creada por el usuario (sin icono, celda vacía), PS ( $\ddot{\bullet}$ ), comunidad ( $\odot$ ), bloqueado por el usuario ( $\bigoplus$ ) O certificado por NetApp ( $\bigoplus$ ).

## • **Esquema**

Indica un nombre de esquema (esquema) que contiene datos relevantes para el entorno. Por ejemplo, un esquema de almacenamiento en caché **cm\_Storage** contiene datos relevantes para Clustered Data ONTAP. La información del esquema correspondiente se obtiene del origen de datos.

• **Entrada de diccionario**

Muestra la entrada de diccionario asociada con el esquema.

• **Versión de entidad**

Muestra el número de versión del objeto en formato *major.minor.revision*; por ejemplo, 1.0.0.

• **Tipos de origen de datos**

Muestra el tipo de origen de datos asociado con la entrada de diccionario.

• **Última actualización el**

Muestra la fecha y la hora en que se actualizó por última vez la consulta de la caché.

• **Actualizado por**

Muestra el usuario que actualizó la consulta de caché.

## <span id="page-3-0"></span>**Barra de herramientas**

La barra de herramientas está situada encima del encabezado de la columna. Puede utilizar los iconos de la barra de herramientas para realizar varias acciones. También se puede acceder a estas acciones desde el menú contextual de la ventana.

• **(Nuevo)**

Abre el cuadro de diálogo Agregar consulta de caché, que permite crear una consulta de caché.

• **(Editar)**

Abre el cuadro de diálogo Editar consulta de caché para la consulta de caché seleccionada, que permite editar la consulta de caché.

## •  **(Clon)**

Abre el cuadro de diálogo Agregar consulta de caché, que permite crear un clon o una copia de la consulta de caché seleccionada.

## • **(Bloqueo)**

Abre el cuadro de diálogo de confirmación, que permite bloquear la consulta de caché seleccionada.

## • **(Desbloqueo)**

Abre el cuadro de diálogo de confirmación, que permite desbloquear la consulta de caché seleccionada. Esta opción sólo está habilitada para las consultas en caché que usted haya bloqueado. Sin embargo, los administradores pueden desbloquear las consultas en caché bloqueadas por otros usuarios.

## • **(Eliminar)**

Abre el cuadro de diálogo de confirmación, que permite eliminar la consulta de caché creada por el usuario seleccionado.

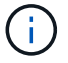

No puede eliminar consultas de WFA, PS ni de caché de muestra.

## • **(Exportación)**

Abre el cuadro de diálogo de confirmación, que permite exportar la consulta de caché creada por el usuario seleccionado.

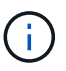

No puede exportar consultas de WFA, PS ni de caché de muestra.

## • **(Prueba)**

Abre el cuadro de diálogo Consulta de caché de prueba, que permite probar la consulta de caché seleccionada.

#### • **(Añadir al paquete)**

Abre el cuadro de diálogo Agregar a consulta de caché de paquetes, que permite agregar la consulta de caché y sus entidades fiables a un paquete, que se puede editar.

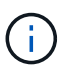

La función Agregar a paquete sólo está habilitada para la consulta de caché para la que la certificación está establecida en Ninguno.

#### • **(Eliminar del paquete)**

Abre el cuadro de diálogo Quitar de la consulta de caché de paquetes de la consulta de caché seleccionada, que permite eliminar o quitar la consulta de caché del paquete.

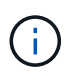

La función Quitar del paquete sólo está habilitada para la consulta de caché para la que la certificación se establece en ninguna.

## <span id="page-4-0"></span>**Cuadro de diálogo Agregar consulta de caché**

El cuadro de diálogo Agregar consulta de caché permite crear una nueva consulta de caché para una entrada de diccionario y asociar la consulta con un tipo de datos, como una versión específica de OnCommand Unified Manager.

#### • **Entrada de diccionario**

Permite seleccionar una entrada de diccionario para la que desea crear una consulta de caché.

• **Versión de entidad**

Permite introducir el número de versión de la consulta de caché en formato *major.minor.revision*--por ejemplo, 1.0.0.

• **Tipos de origen de datos**

Permite seleccionar los tipos de origen de datos que desea asociar a la consulta de caché, por ejemplo, Unified Manager\_6.0 de OnCommand.

## **Estructura de tabla**

#### • **Ficha atributos**

Muestra los atributos asociados a la entrada del diccionario.

• **Ficha Crear tabla SQL**

Muestra el script Crear tabla para esa entrada de diccionario.

## **Consulta de selección de SQL**

Permite introducir la consulta de selección SQL que recupera datos de la tabla del proveedor de datos especificado.

## **Botones de comando**

• **Prueba**

Permite probar la consulta SQL introducida en el campo **consulta de selección SQL**.

• **Guardar**

Guarda la consulta de caché y cierra el cuadro de diálogo.

• **Cancelar**

Cancela los cambios, si los hay, y cierra el cuadro de diálogo.

## <span id="page-5-0"></span>**Cuadro de diálogo Editar consulta de caché**

El cuadro de diálogo Editar consulta de caché permite editar una consulta de caché asociada a una entrada de diccionario.

## • **Entrada de diccionario**

Especifica una entrada de diccionario asociada con la consulta de caché.

• **Versión de entidad**

Permite introducir el número de versión de la consulta de caché en major.minor.revision formato: por ejemplo, 1.0.0.

• **Tipos de origen de datos**

Especifica el tipo de origen de datos asociado a la consulta de caché.

## **Estructura de tabla**

Muestra los atributos y la sintaxis SQL asociados con la entrada del diccionario.

• **Consulta de selección SQL**

Permite editar la consulta SQL asociada con la entrada del diccionario y el tipo de proveedor de datos seleccionado.

## **Botones de comando**

• **Prueba**

Permite probar la consulta SQL introducida en el campo **consulta de selección SQL**.

• **Guardar**

Guarda la consulta de caché y cierra el cuadro de diálogo.

• **Cancelar**

Cancela los cambios, si los hay, y cierra el cuadro de diálogo.

## <span id="page-6-0"></span>**Cuadro de diálogo Clone Cache Query**

El cuadro de diálogo Editar consulta de caché permite editar una consulta de caché asociada a una entrada de diccionario.

## • **Entrada de diccionario**

Especifica una entrada de diccionario asociada con la consulta de caché.

• **Versión de entidad**

Permite introducir el número de versión de la consulta de caché en formato *major.minor.revision*--por ejemplo, 1.0.0.

• **Tipos de origen de datos**

Especifica el tipo de origen de datos asociado a la consulta de caché.

## **Estructura de tabla**

Muestra los atributos y la sintaxis SQL asociados con la entrada del diccionario.

• **Consulta de selección SQL**

Especifica la consulta SQL asociada con la entrada del diccionario y el tipo de proveedor de datos seleccionado.

## **Botones de comando**

• **Prueba**

Permite probar la consulta SQL introducida en el campo de consulta de selección SQL.

• **Guardar**

Guarda la consulta de caché como una nueva entrada en la tabla consultas de caché y cierra el cuadro de diálogo.

## • **Cancelar**

Cancela los cambios, si los hay, y cierra el cuadro de diálogo.

#### **Información de copyright**

Copyright © 2024 NetApp, Inc. Todos los derechos reservados. Imprimido en EE. UU. No se puede reproducir este documento protegido por copyright ni parte del mismo de ninguna forma ni por ningún medio (gráfico, electrónico o mecánico, incluidas fotocopias, grabaciones o almacenamiento en un sistema de recuperación electrónico) sin la autorización previa y por escrito del propietario del copyright.

El software derivado del material de NetApp con copyright está sujeto a la siguiente licencia y exención de responsabilidad:

ESTE SOFTWARE LO PROPORCIONA NETAPP «TAL CUAL» Y SIN NINGUNA GARANTÍA EXPRESA O IMPLÍCITA, INCLUYENDO, SIN LIMITAR, LAS GARANTÍAS IMPLÍCITAS DE COMERCIALIZACIÓN O IDONEIDAD PARA UN FIN CONCRETO, CUYA RESPONSABILIDAD QUEDA EXIMIDA POR EL PRESENTE DOCUMENTO. EN NINGÚN CASO NETAPP SERÁ RESPONSABLE DE NINGÚN DAÑO DIRECTO, INDIRECTO, ESPECIAL, EJEMPLAR O RESULTANTE (INCLUYENDO, ENTRE OTROS, LA OBTENCIÓN DE BIENES O SERVICIOS SUSTITUTIVOS, PÉRDIDA DE USO, DE DATOS O DE BENEFICIOS, O INTERRUPCIÓN DE LA ACTIVIDAD EMPRESARIAL) CUALQUIERA SEA EL MODO EN EL QUE SE PRODUJERON Y LA TEORÍA DE RESPONSABILIDAD QUE SE APLIQUE, YA SEA EN CONTRATO, RESPONSABILIDAD OBJETIVA O AGRAVIO (INCLUIDA LA NEGLIGENCIA U OTRO TIPO), QUE SURJAN DE ALGÚN MODO DEL USO DE ESTE SOFTWARE, INCLUSO SI HUBIEREN SIDO ADVERTIDOS DE LA POSIBILIDAD DE TALES DAÑOS.

NetApp se reserva el derecho de modificar cualquiera de los productos aquí descritos en cualquier momento y sin aviso previo. NetApp no asume ningún tipo de responsabilidad que surja del uso de los productos aquí descritos, excepto aquello expresamente acordado por escrito por parte de NetApp. El uso o adquisición de este producto no lleva implícita ninguna licencia con derechos de patente, de marcas comerciales o cualquier otro derecho de propiedad intelectual de NetApp.

Es posible que el producto que se describe en este manual esté protegido por una o más patentes de EE. UU., patentes extranjeras o solicitudes pendientes.

LEYENDA DE DERECHOS LIMITADOS: el uso, la copia o la divulgación por parte del gobierno están sujetos a las restricciones establecidas en el subpárrafo (b)(3) de los derechos de datos técnicos y productos no comerciales de DFARS 252.227-7013 (FEB de 2014) y FAR 52.227-19 (DIC de 2007).

Los datos aquí contenidos pertenecen a un producto comercial o servicio comercial (como se define en FAR 2.101) y son propiedad de NetApp, Inc. Todos los datos técnicos y el software informático de NetApp que se proporcionan en este Acuerdo tienen una naturaleza comercial y se han desarrollado exclusivamente con fondos privados. El Gobierno de EE. UU. tiene una licencia limitada, irrevocable, no exclusiva, no transferible, no sublicenciable y de alcance mundial para utilizar los Datos en relación con el contrato del Gobierno de los Estados Unidos bajo el cual se proporcionaron los Datos. Excepto que aquí se disponga lo contrario, los Datos no se pueden utilizar, desvelar, reproducir, modificar, interpretar o mostrar sin la previa aprobación por escrito de NetApp, Inc. Los derechos de licencia del Gobierno de los Estados Unidos de América y su Departamento de Defensa se limitan a los derechos identificados en la cláusula 252.227-7015(b) de la sección DFARS (FEB de 2014).

#### **Información de la marca comercial**

NETAPP, el logotipo de NETAPP y las marcas que constan en <http://www.netapp.com/TM>son marcas comerciales de NetApp, Inc. El resto de nombres de empresa y de producto pueden ser marcas comerciales de sus respectivos propietarios.